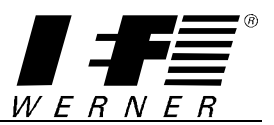

### **Operator´s Manual**

## Teach-Program

version 1.35 and greater Edition 3/99 231760

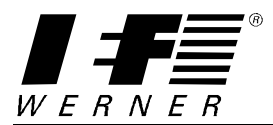

Trademarks and brand names are used without any guarantee that they may be used freely. Great care was taken in production of text and examples. Nevertheless, errors cannot be excluded. IEF Werner GmbH cannot assume any legal responsibility or liability for missing or incorrect information and the consequences of this.

IEF Werner reserves the right to modify ore improve software, hardware or parts thereof without prior notice.

All rights of reproduction, either by photomechanical means or otherwise, also of extracts, are expressly reserved by IEF Werner GmbH.

We are always grateful for any suggestion for improvements and information on errors.

**(C) 1998 by IEF WERNER GmbH**

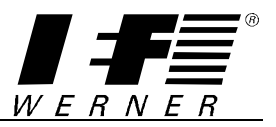

### **Table of contents**

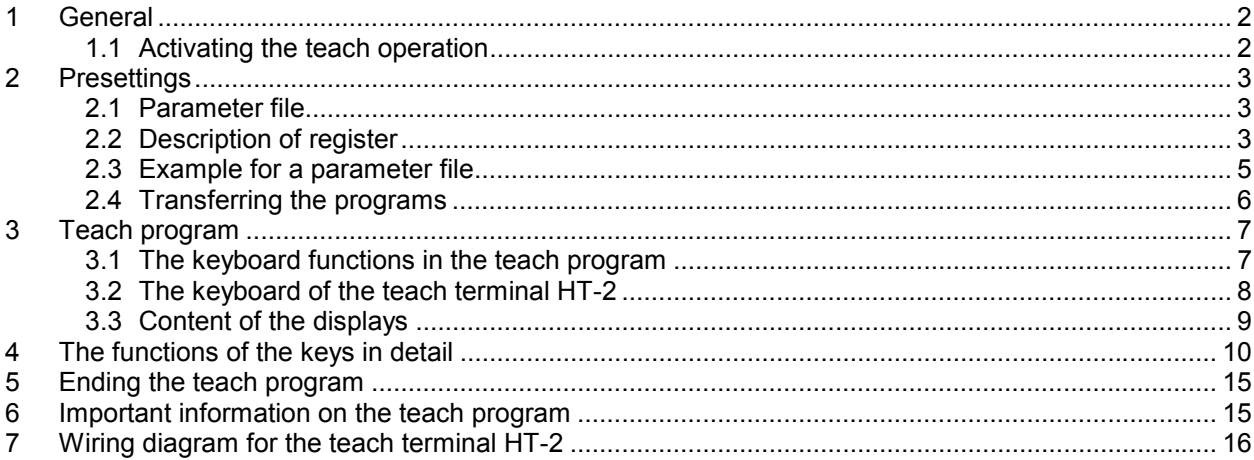

<span id="page-3-0"></span>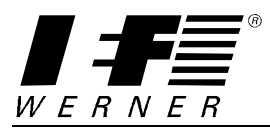

# **1 General**

This operator's manual describes the program control using the teach terminal HT-2 or the front panel of the control group PA-CONTROL.

## **1.1 Activating the teach operation**

You activate the teach operation through starting the program TEA\_MAIN.PNC. In the program TEA\_PARA.PNC you define weather a teach terminal HT-2 is used or not. Corresponding to that definition the HT-2 or the keypad of the control PA-CONTROL will be activated.

Following messages appear on the front panel of the control PA-CONTROL:

Teach operation through front panel

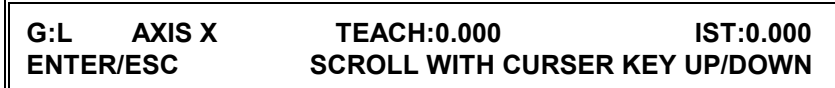

Teach operation with teach terminal HT-2

**\*\*\*\*\* TEACH-TERMINAL \*\*\*\*\* ACTIVE** 

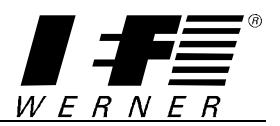

# <span id="page-4-0"></span>**2 Presettings**

### **2.1 Parameter file**

In the program TEA\_PARA.PNC you adjust the teach parameters corresponding to the control model PA-CONTROL and application.

The parameter file TEA\_PARA.PNC displays as follows:

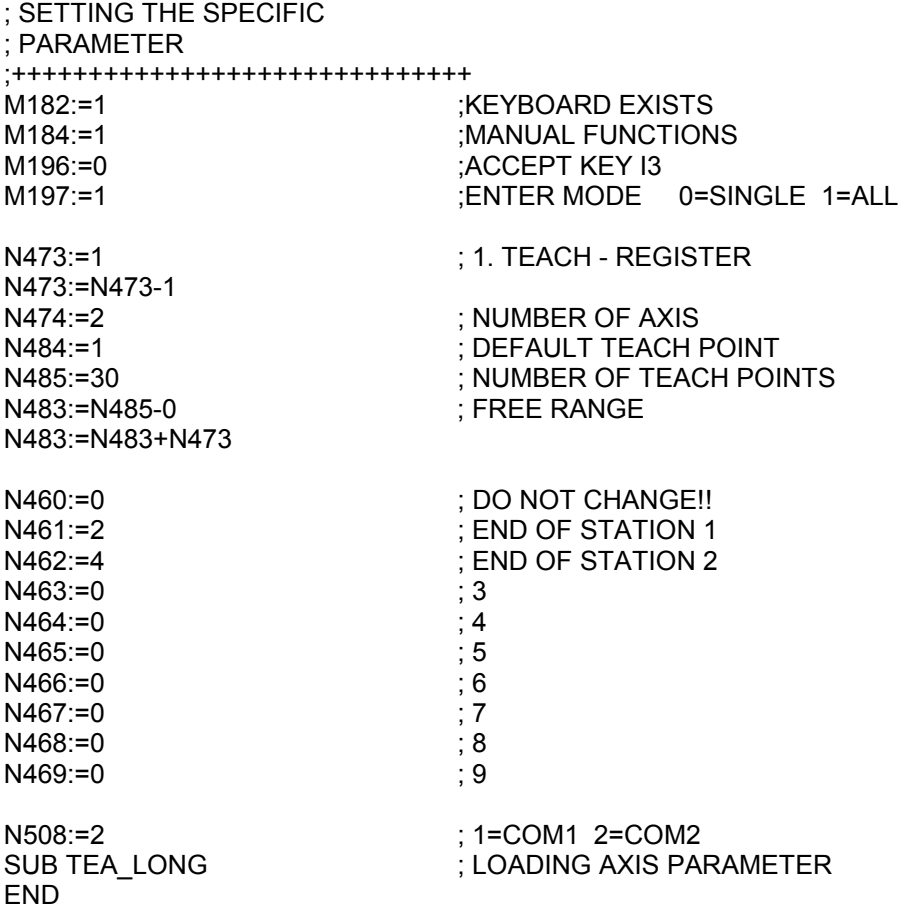

Used ranges for the entire teach program:

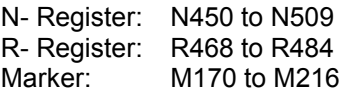

## **2.2 Description of register**

In the program TEA\_PARA.PNC the different register and marker have following functions:

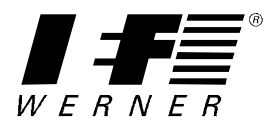

- M182 keyboard exists 0=No, 1=Yes
	- At M182:=1 and no teach terminal HT-2 the front panel is active
- M184 manual functions 0=No, 1=Yes
- M196 accept keys of teach terminal HT-2 activating 0=No, 1=Yes
- M197 Saving all axis positions with ENTER at the same time or only the chosen axis. AT M197:=0 each axis position has to be single saved with ENTER.<br>N473 Start of saving range for teach positions. 1. Register for position 1
- Start of saving range for teach positions. 1. Register for position 1
- N474 Number of axis, dependent on control, e.g. PA-CONTROL Single N474:=1
- N484 Current position at the start of the teach program. N484:=4 is P4 current at the start
- N485 Number of teach positions is equal for each axis.
- N483 Free range of not described register.
- At N483:=N485-5 the last 5 register are not used.
- N461 which manual functions are needed for station 1
- N461 which manual functions are needed for station 2

N463 etc.

N508 At which interface is the teach terminal HT-2 connected.

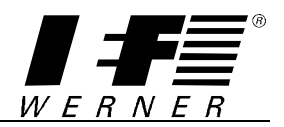

### <span id="page-6-0"></span>**2.3 Example for a parameter file**

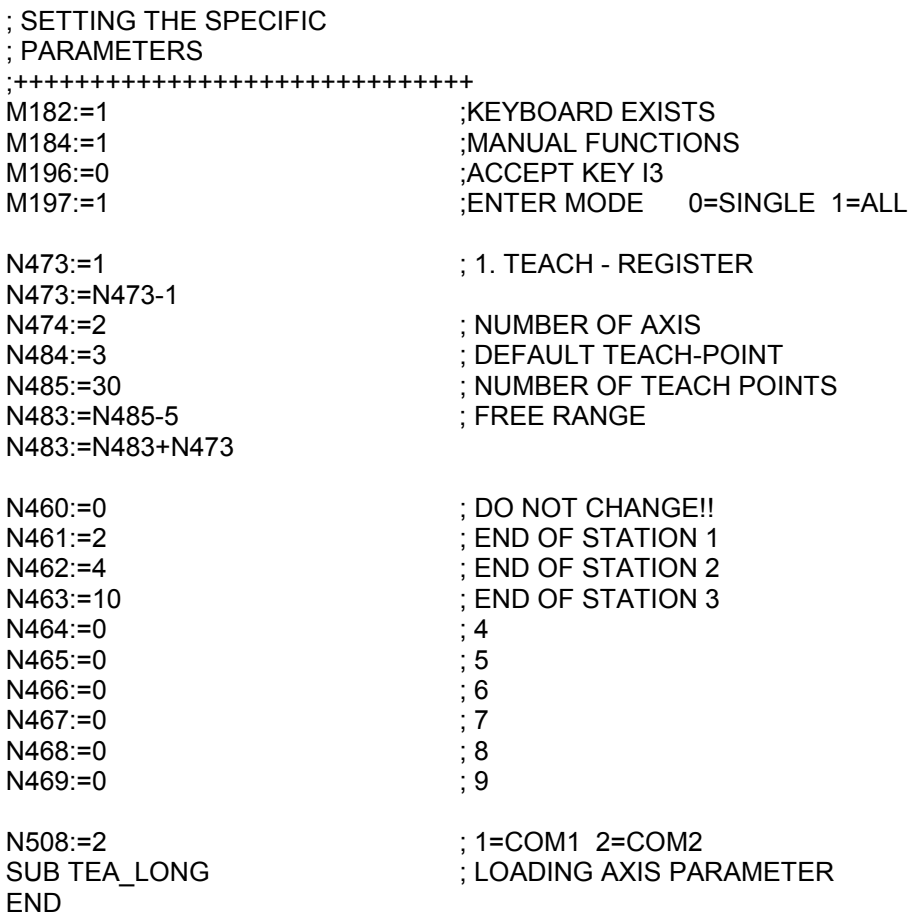

- 1. M182: using the teach terminal the HT-2 is active, otherwise the front panel
- 2. M184: manual functions are set and needed
- 3. M196: the accept keys of the HT-2 are not considered in the program
- 4. M197: the positions of all axis are to be saved with ENTER
- 5. N473: the range for the positions start at R1
- 6. N474: two axis are being moved and edited in the teach program
- 7. N484: at the start of the teach program POS.3 is the current position 8. N485: for each axis 30 positions were set X-axis uses R1 to R30. Y-a
- N485: for each axis 30 positions were set X-axis uses R1 to R30, Y-axis uses R31 to R60, those register are used in the main program
- 9. N483: the position 26 to 30 and 56 to 60 are locked and will not be recorded
- 10. N461: for station 1 manual function 1 and 2 are released
- 11. N461: for station 2 manual function 3 and 4 are released
- 12. N463: for station 3 the manual functions 5, 6, 7, 8, 9 and 10 are released
- 13. N508: the teach terminal HT-2 is connected to COM2

<span id="page-7-0"></span>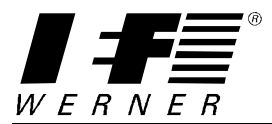

## **2.4 Transferring the programs**

All necessary programs for the teach program are stored on the disk.

Programs for maximum eight axis are stored. All programs on disk will be copied on to the control.

If the program development system registers a transfer failure within one of the following programs this failure will be passed over with the command *ignore.*

This failure can show up in the following program names:

TEA\_X.PNC axis X TEA\_Y.PNC axis Y TEA\_Z.PNC axis Z TEA\_U.PNC axis U TEA\_V.PNC axis V TEA\_W.PNC axis W TEA\_Q.PNC axis Q TEA\_P.PNC axis P

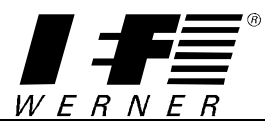

# <span id="page-8-0"></span>**3 Teach program**

The teach software is operated either with the teach terminal HT-2 or with the front panel of the control PA-CONTROL.

#### **Warning!**

**Before you start the teach program with the command SUB TEA\_MAIN you have to conduct the reference move with the axis chosen in the teach program.** 

### **3.1 The keyboard functions in the teach program**

The sub-menus in the teach program can be started through short cuts or selected through the cursor keys "UP/DOWN" and pressing ENTER. (Please see the description to each menu.)

- -> **Cursor key right:** moves the chosen axis in positive direction (front panel)
- <- **Cursor key left:** moves the chosen axis in negative direction (front panel)
- H **manual functions:**: calls up the sub-menu manual function
- Z **Target position**: Target position input is user required
- + **Relative position**: relative change of positions in positive direction
- **Relative position**: relative change of positions in negative direction<br> **Teach position**: teacher position will be target position
- **Teach position:** teacher position will be target position
- P **Position**: new position is user required
- G **Speed**: Switch of speed between fast and slow
- X+/X- **axis X to Z**: switch and move axis with teach terminal HT-2
- 2nd **axis V to P**: switch and move axis with teach terminal HT-2

F1 **F1 to F4**: special function keys on the teach terminal HT-2

- SHIFT+1 **SHIFT+1 to 4:** special function equal to F1 to F4 (front panel)
- ENTER save axis position or click menu option if using the cursor keys up/down<br>ESC exit sub-menu or teach program
- exit sub-menu or teach program

<span id="page-9-0"></span>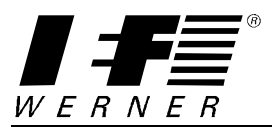

## **3.2 The keyboard of the teach terminal HT-2**

The key functions as shown below will be described in detail afterwards.

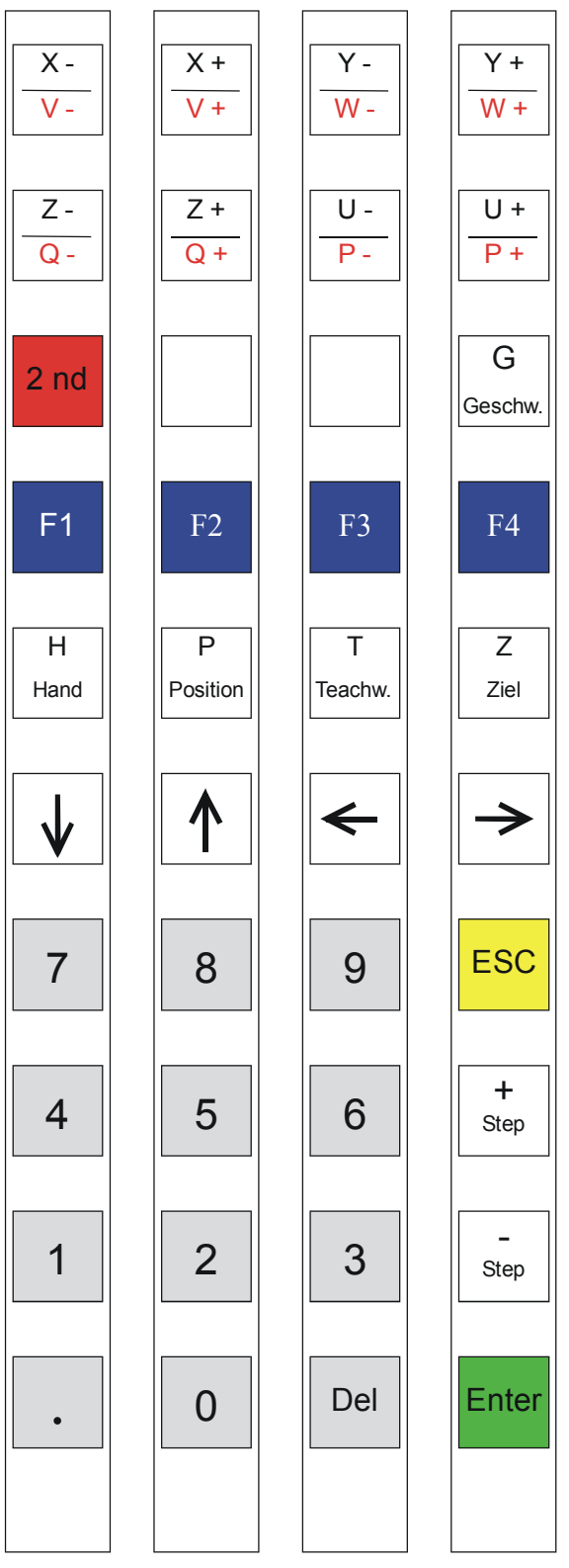

BILD107A

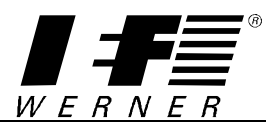

## <span id="page-10-0"></span>**3.3 Content of the displays**

The front panel of control PA-CONTROL shows as follows:

```
G:L AXIS X TEACH:0.000 IST:0.000 
ENTER/ESC SCROLL WITH CURSOR KEY UP/DOWN
```
The display of the teach terminal HT-2 shows as follows:

**10.000 A:X G:S 0.000 POS.:1** 

#### **A** or **AXIS**

- shows the chosen axis, in this case axis  $X = X$ - axis,  $Y = Y$ - axis,  $Z = Z$ - axis, ...

**TEACH** or decimal value left top hand on the HT-2

- shows the already saved position at the chosen axis and the corresponding position

**IST** or decimal value left bottom hand on the HT-2

- shows the current axis position of the chosen axis

#### **POS.:1**

- displays the current position to work on. Operating the front panel the key **P** has to be pushed.

#### **ENTER**

- places the current axis position as teach position

#### **ESC**

- with this key you leave a sub menu or the TEACH program and continue working with the teach value

#### **Scroll with cursor key UP/DOWN**

- With the cursor keys up and down all possible sub menu points show up. With ENTER you start the function shown on the display. With ESC you exit the menu.

#### **Important!**

**If choosing a sub menu through the cursor key UP/DOWN you have to confirm with ENTER, or leave the sub menu with ESC. You start the same operation through the corresponding short cut.** 

<span id="page-11-0"></span>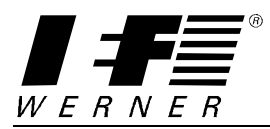

# **4 The functions of the keys in detail**

#### **Important!**

**The description shown in italic font always corresponds to the keys for teach terminal HT-2.** 

#### **1,2,3,...8 or** *X-/X+...P-/P+*

**G:L AXIS X TEACH:0.000 IST:0.000 ENTER/ESC SCROLL WITH CURSOR KEY UP/DOWN** 

The keys 1 to 8 only switch the axis from X-axis to P-axis on the front panel. The text AXIS 1 changes corresponding to AXIS 1 to 8.

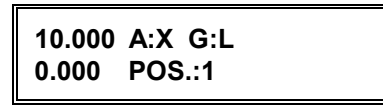

Pushing once the above-described keys the current saved position for each axis and the corresponding position number displays. A:X changes correspondingly..

Pushing a button longer the chosen axis moves along the chosen direction. After pushing the key *X-* or *X+* the above shown display appears. The stored position for position 1 would be 10mm the current position of axis  $X = 0$ mm.

#### **G or** *G*

**G:L AXIS X TEACH:0.000 IST:0.000 ENTER/ESC SCROLL WITH CURSOR KEY UP/DOWN** 

The key G changes the moving speed. Displays G:L or G:S

**10.000 A:X G:L 0.000 POS.:1** 

The key G changes the moving speed. Displays G:L or G:S

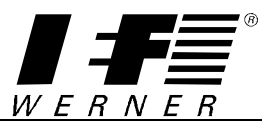

**H or** *H*

 **STATION ?** 

The key H starts the manual functions. If several stations are connected in the TEA\_PARA.PNC you first input the station number by pushing 1 through 9. Afterwards the following display appears:

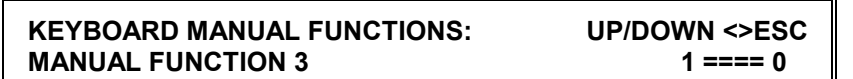

With cursor keys left/right you set and reset the actuator. With cursor keys up/down you choose the manual function. You exit the manual function program with ESC. The text MANUAL FUNCTION 3 will be changed in the program HAND\_TXT.PTX accordingly. The display 1 ==== 0 shows the setting of the end switch which is inquired in the main program. The display changes as follows as soon as the cylinder moves:

 $1 == 0$  $0 == == 0$  $0 == = 1$ 

Program example for a manual program:

HAND\_1.PNC G21 M188.1 END LD M185.1 OUT O9 : Exit for actuator \$END LD 19.1 **in the case of the contract of the contract of the contract of the contract of the contract of the contract of the contract of the contract of the contract of the contract of the contract of the contract of the co** OUT M186 LD I10.1 **in the contract of the CO** is Sensor reeled-in OUT M187 END

Simply the inquiry LD I9.1 and the output OUT O9 will be changed accordingly to the input and output variable as set real. The manual program name has to be changed accordingly in the program H\_MAIN.PNC.

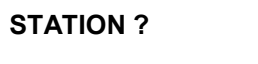

Station number input.

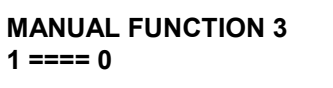

Proceeding method as described above.

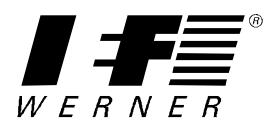

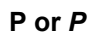

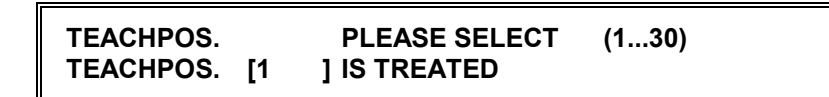

With the key P a new position is chosen. The current position is shown in brackets [ ]. The new value is entered through the numeric keypad and confirmed with ENTER. If the value is too high a message is displayed and new data input is required.

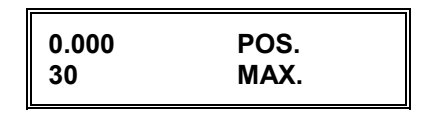

With the key *P* a new position is chosen. The new value is entered through the numeric keypad and confirmed with ENTER. If the value is too high the value 0.000 again is displayed in the 1. line. The second line displays the range in which the input has to be.

#### **T or** *T*

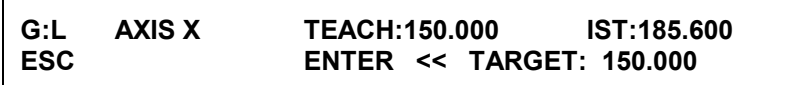

With the key T the chosen axis is moved from the current position to the saved position. Through pushing the key ENTER the axis is moved to the target 150 mm. If you don't use the key ENTER the axis stops. With the key ESC the request is ignored.

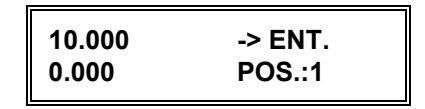

With the key T the chosen axis is moved from the current position to the stored position. The display comprises the following message:

- Line 1: saved position value is 10mm; the axis is moved to the saved position value with the key ENTER
- Line 2: current axis position value = 0mm; position 1 is to work on .

The axis only moves as long as the key ENTER is pushed. If the end position 10mm has not been reached yet and you release the key ENTER the axis stops. With the key ESC the request is ignored.

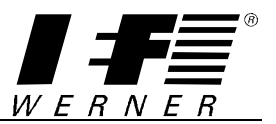

**Z or** *Z*

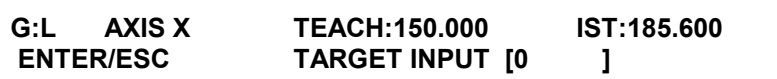

With the key Z you can type in a new target position for the current axis as absolute value. You confirm the input with ENTER. You ignore the input with the key ESC.

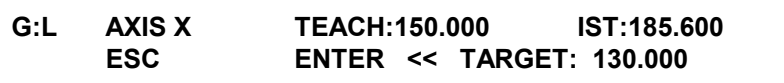

The axis is moved afterwards to the new target with the key ENTER as described before.

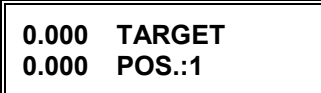

With the key Z you can enter a new target for the current axis and position as absolute value. The display comprises the following message:

Line 1: You enter the absolute value in mm through the numeric keypad. If the input value is too high the maximum value is displayed.

Line 2: current position value is 0mm and work on position 1.

After the input of 100mm following display appears:

**100.000 -> ENT. 0.000 POS.:1** 

With the key ENTER the axis is moved to the end position 100mm. The axis only moves as long as the key ENTER is pushed.

#### **+/- or** *+Step/-Step*

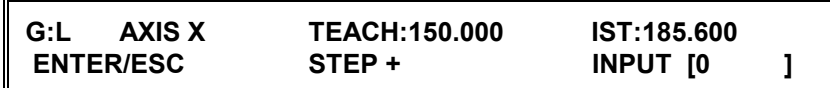

With the key + or - you can enter a new target position for the current axis as incremental value. The operational sign is automatically considered through pushing + or -. You confirm the input with ENTER. You ignore the input with the key ESC.

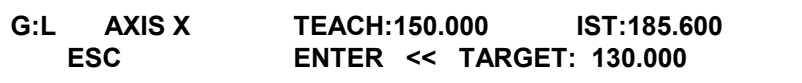

The axis is moved afterwards to the new target with the key ENTER as described before.

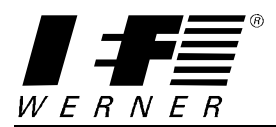

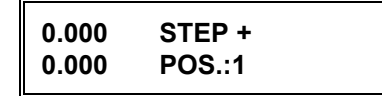

With the keys *+ Step* and *- Step* the axis can be relative positioned regarding the current position.

After pushing the key + STEP the display contents the following message:

Line 1: chosen function STEP + value input through numeric keypad

Line 2: current position value is 0mm for position 1

After the input of 5.50mm following display appears:

**5.500 -> ENT. 0.000 POS.:1** 

With the key ENTER the axis is moved to the end position 100mm. The axis only moves as long as the key ENTER is pushed.

#### **SHIFT+1 to 4 or** *F1 to F4*

With the key combination SHIFT+1 to SHIFT+4 you can start special programs. Those program names are TEA\_F1.PNC to TEA\_F4.PNC. The program functions are user defined.

The same programs as above described can be started with *F1* to *F4.*

#### **CURSER KEY UP AND DOWN**

You can scroll through the menu with cursor key UP and DOWN. Each function displays like TARGET or STEP +. You activate the displayed menu option with **ENTER**. Further proceeding as described above. At the beginning you have to push the cursor key 2 times.

#### **CURSOR KEY LEFT AND RIGHT**

With the cursor keys **LEFT** and **RIGHT** you move the chosen axis. Pushing once the axis only moves step wise dependent on axis configuration, pushing longer the axis moves continuously.

With the cursor keys *LEFT* and *RIGHT* all positions display in ascending or descending sequence.

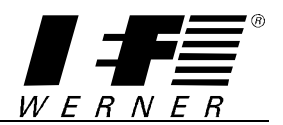

# <span id="page-16-0"></span>**5 Ending the teach program**

You end the teach program through pushing the key **ESC**.

# **6 Important information on the teach program**

The teached values are stored in the corresponding registers as described in chapter 2.3. The positioning of the axis is done using the corresponding registers so that the automatic program can use the teached positions.

#### **WARNING!!!**

**A value is stored when the value following TEACH: corresponds the value following IST:. Analogue to this the value in line 1 has to correspond to the value in line 2.** 

<span id="page-17-0"></span>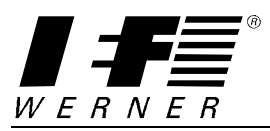

## **7 Wiring diagram for the teach terminal HT-2**

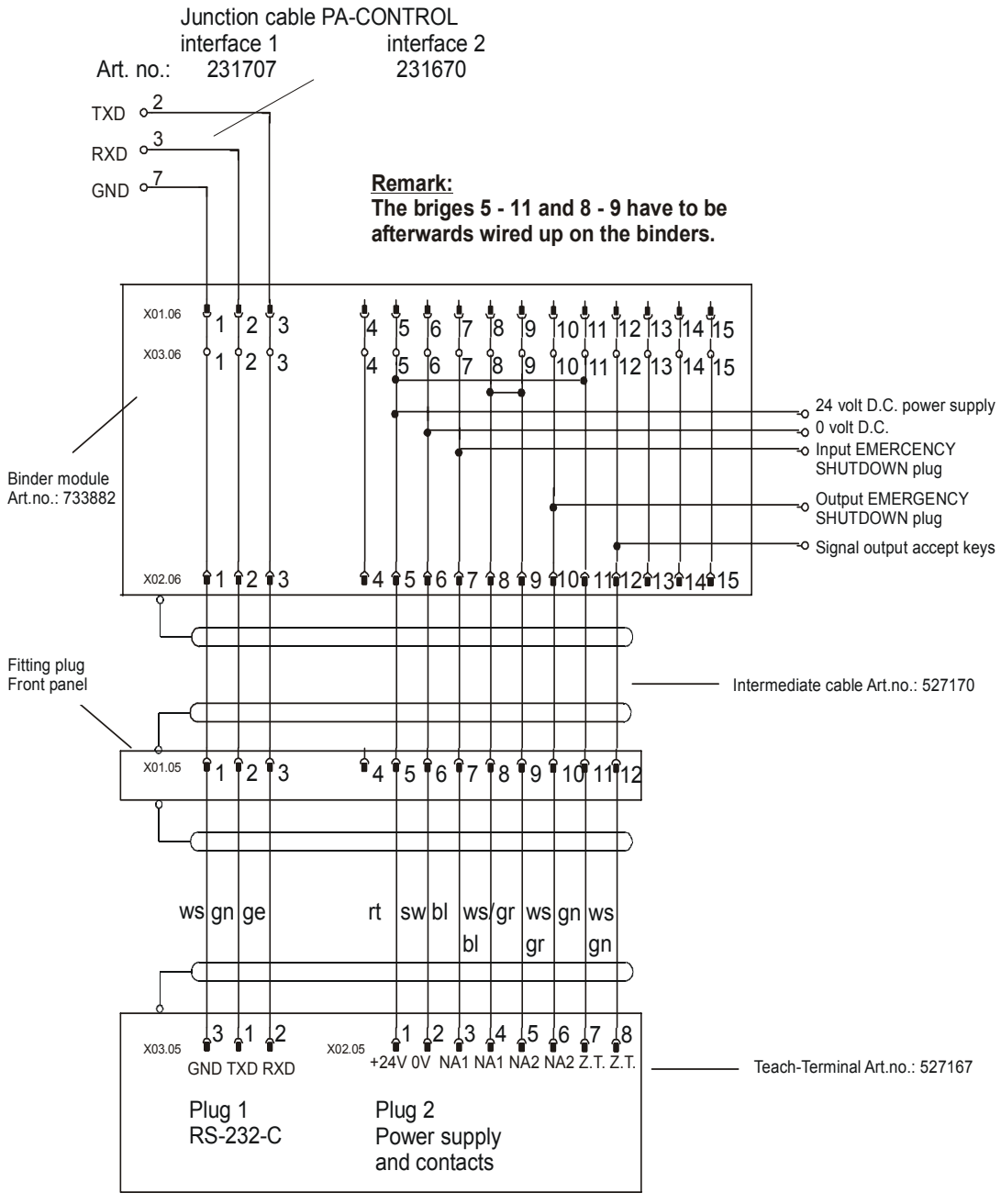

BILD108E